## **Guia para acesso por atalho a transparência da entidade pelo sistema de terceiro setor da Prefeitura de Marília**

Cumprindo o que dispões a lei 123.019/2014 e o comunicado 19/2018 e a instrução 001/2020 do Tribunal de Contas do Estado de São Paulo

## **PRESTAÇÃO DE CONTAS**

- 1 Clique em ➔ prestação de contas:
- 2 Na caixa de seleção ➔Selecione a Entidade:
- 3 Na caixa de seleção ➔ Selecione um contrato e uma proposta:
- 4 Clique em Mostrar;

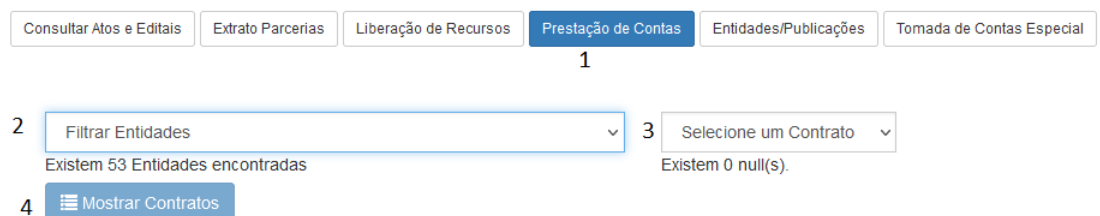

5 - Escolha o módulo que deseja acessar: Repasses, prestação de contas, saldos e clique sobre ele;

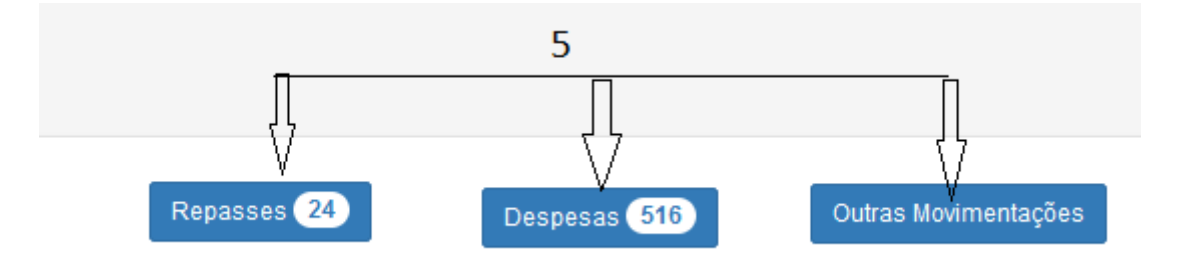

6 – Para despesas - na caixa de seleção ➔ Aplique o filtro desejado, em seguida clique no funil ou clique sobre o repasse e outras movimentações para verificar receitas e saldos;

## Tela da despesa

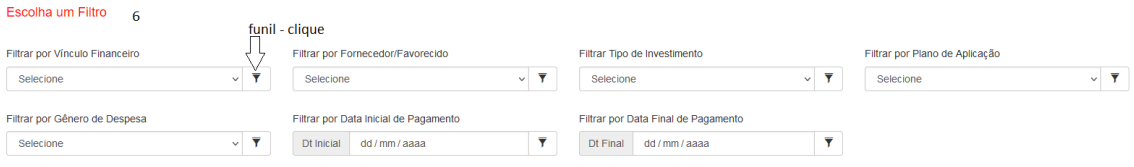

## **DOCUMENTAÇÃO DA ENTIDADE**

Acesso a transparência dos contratos, planos de trabalho, relatórios de atividades e documentação da entidade:

- 1 Clique em ➔ publicidade/entidades:
- 2 Na caixa de seleção ➔Selecione a Entidade:
- 3 Na caixa de seleção ➔ Selecione um contrato e uma proposta:
- 4 Clique em Mostrar;

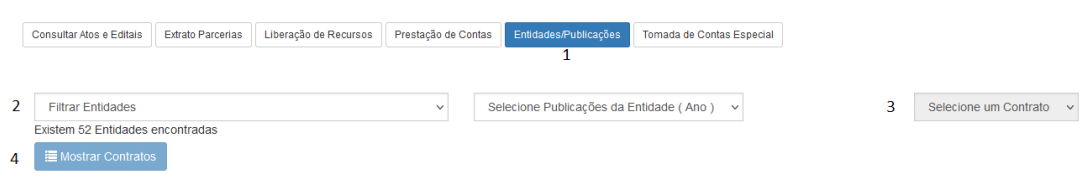

5 - Escolha o documento de deseja abrir e clique sobre o título dele;

**Nota:** Os demais itens do site DA PREFEITURA são para consulta pública diversa.